# Текстообработваща програма Microsoft Word

### Стартиране

- Start > All Programs > MS Office > **MS Word**
- **От Desktop'а- ако има икона.**
- **Извеждане на икона MS Word:**
	- **Десен бутон върху Desktop'a, избираме подменю New и MS Word.**
	- **Придвижваме се до стартиращия файл на MS Word от Start менюто. С десен бутон избираме от Send To > Desktop Create Shortcut.**

## Меню и работна област

Заглавна

ивица

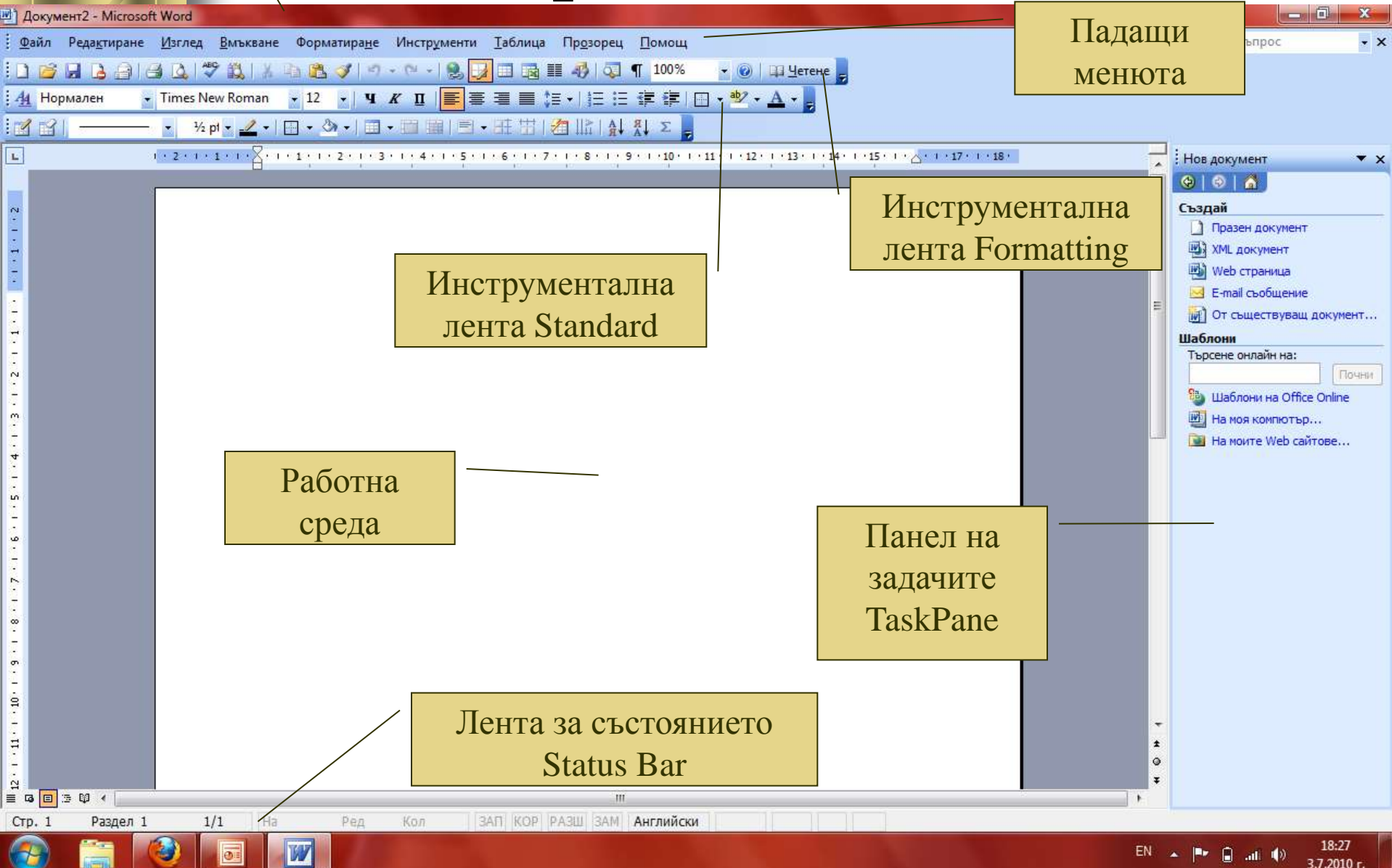

## Избор на начало за работа- File > New

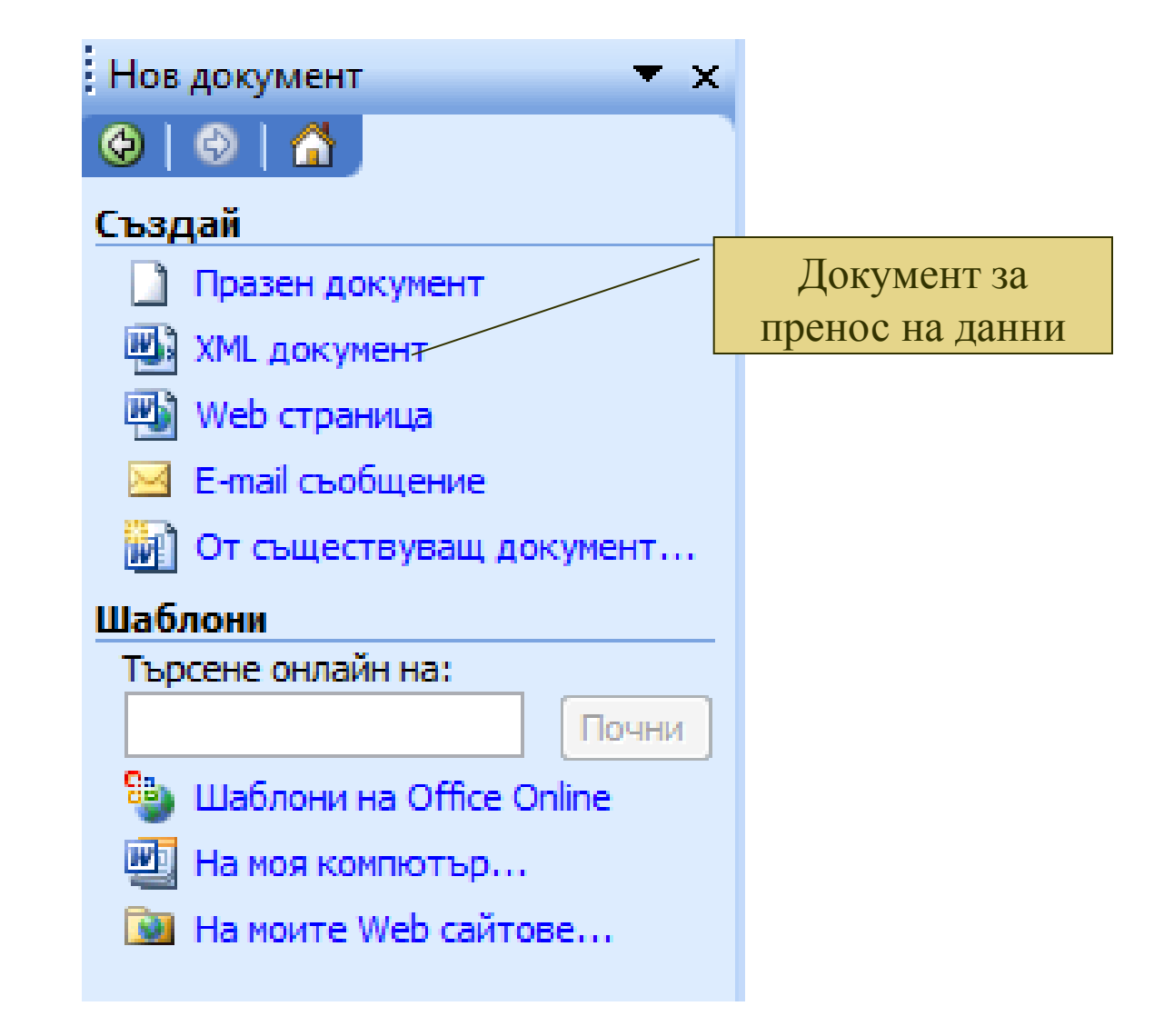

**File > Save As- съхраняване на документ за първи път или искате да съхраните същия файл с друго име или на друго място. File > Save- използва се за съхраняване на файл, който вече е съхранен, след редакция.**

Запазване на документ

Затваряне на документ и изход от Word

**Затваряне на документ-File > Close**

**Изход от програмата-File > Exit**

#### Задаване на папка по подразбиране- Tools > Options

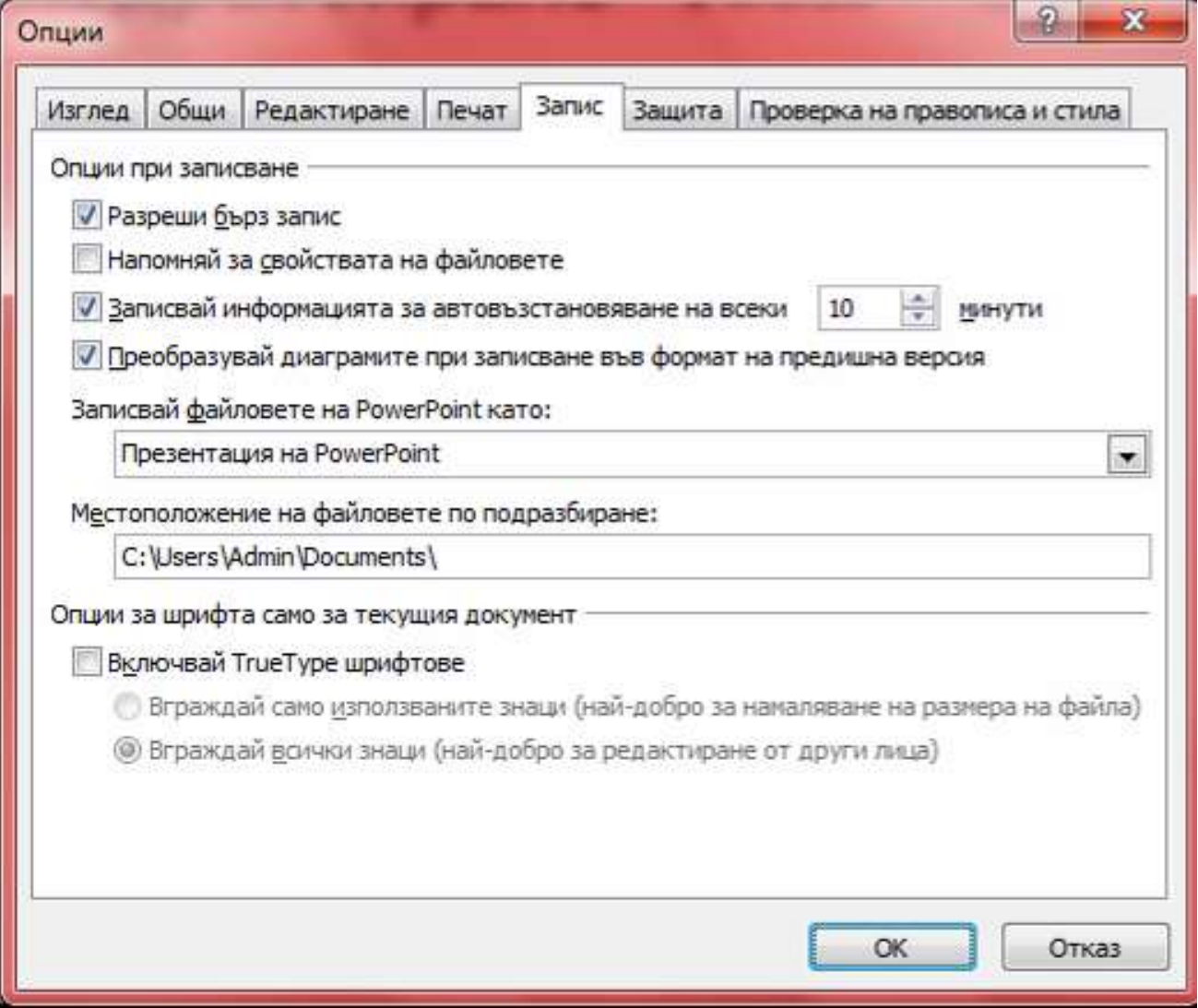

#### Задаване на парола-Tools > Options

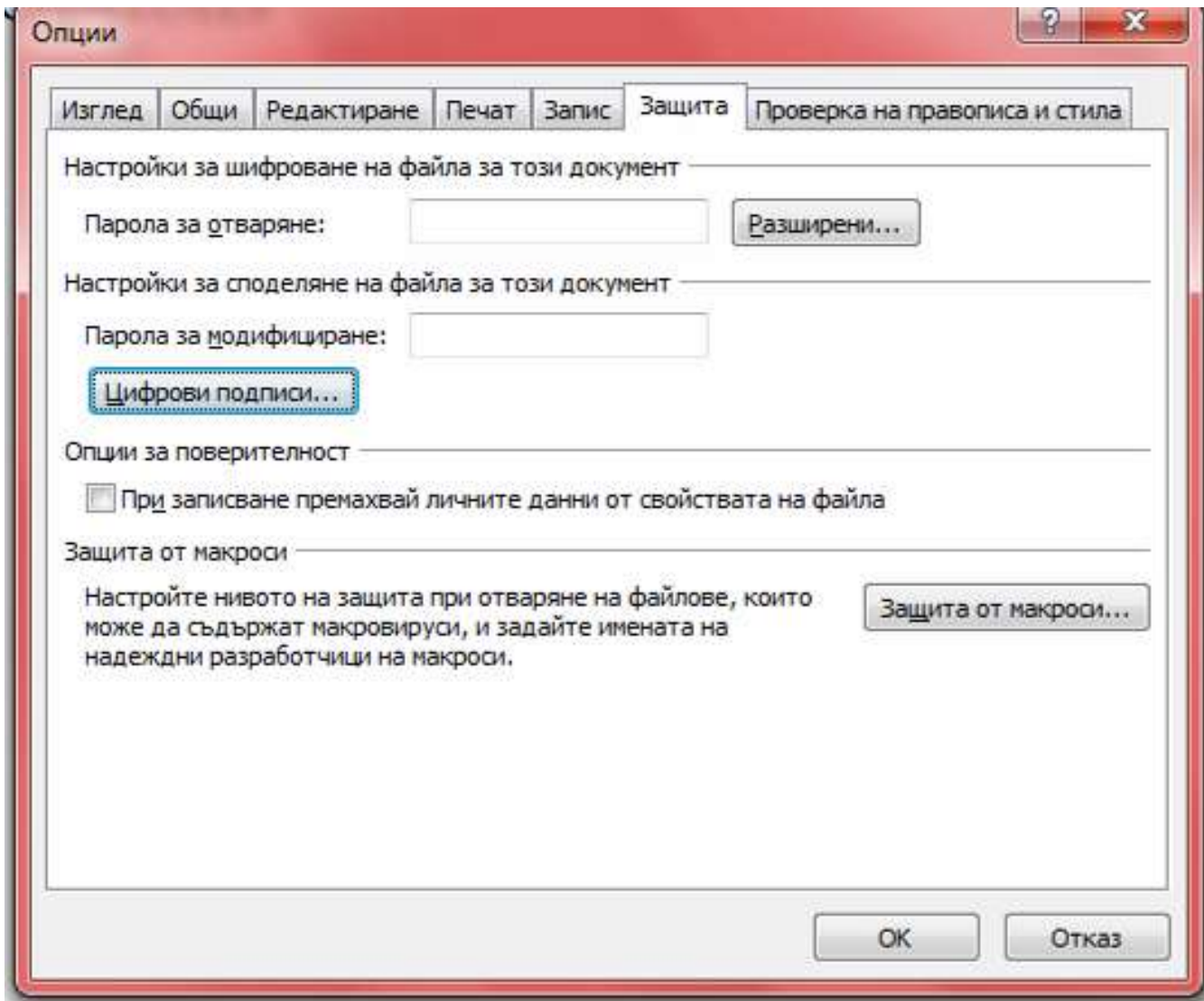